### **Importing Subawards Into UFIRST SF424 Application Package**

#### **Preparation for Importing a Subaward**

To be able to execute the "Import Subaward" activity, the "R&R Subaward Budget Attachments Form" (or its equivalent) must be selected from the Optional Forms list displayed after executing the "Edit Grant Application" button in the SF424 Workspace.

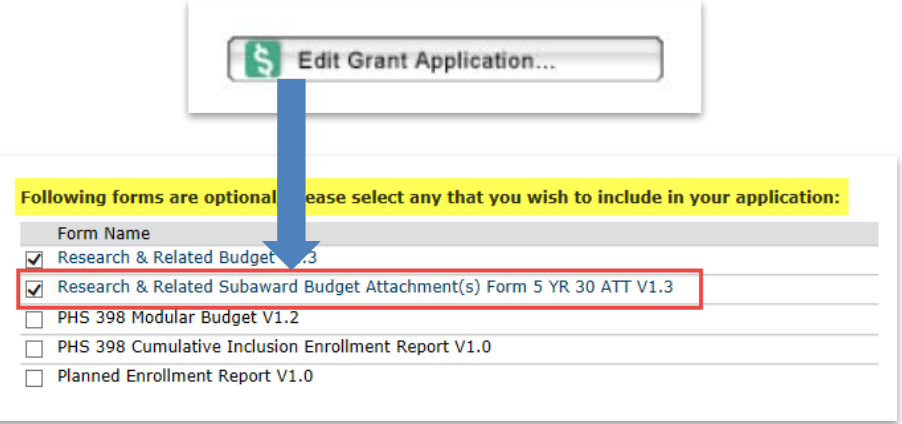

The selection of this optional form will load the "R&R Subaward Budget – Number of Subawards" form into the SF424 Application Package and will be displayed in the dropdown "Jump To" list.

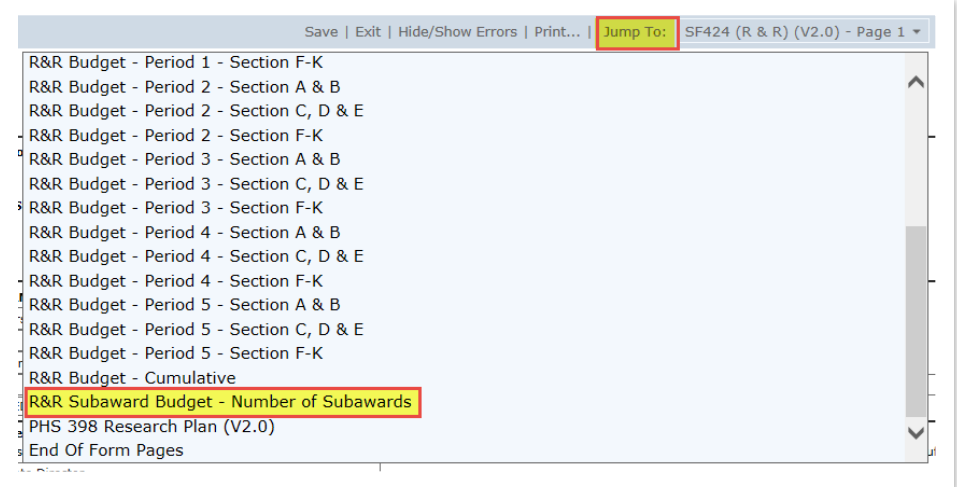

Enter the number of subawards you will be importing into the SF424 Application Package into the field at the top of this form to allow the system to prepare the appropriate number of "destinations" for your Subawards.

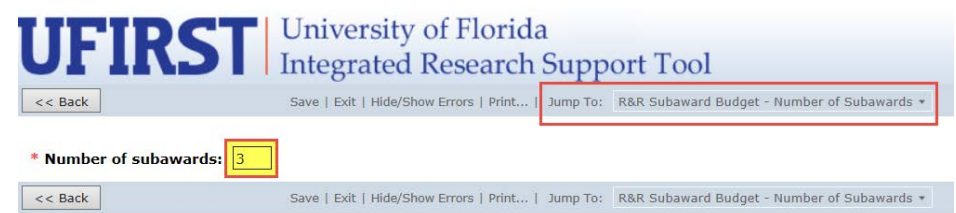

## **UFIRST** University of Florida<br>Integrated Research Support Tool

#### **Importing a Subaward**

- 1. Make sure you have final version of all the Extracted R&R Subaward budget forms that you need to add to your SF424 Application Package. You should check that all data are correct and all required fields are completed in these forms before Importing into the SF424 Application Package. All data contained in subawards imported into the SF424 Application Package, including but not limited to, budget dates and budget amounts, must match the corresponding information in the UF portions of the SF424 Application Package.
- 2. From the SF424 Workspace, execute the Import Subaward activity.

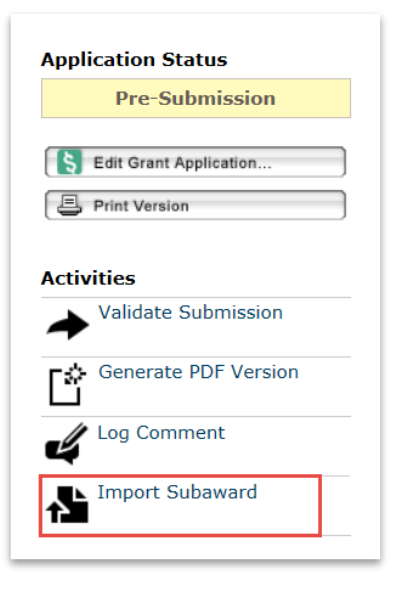

- 3. Select the destination by checking the appropriate radio button. The number of radio buttons available will be equal to the number entered into the field on the form "R&R Subaward Budget – Number of Subawards".
- 4. Select the Browse button to search for the Subaward Budget file you want to import into that destination of your SF424 Application Package.

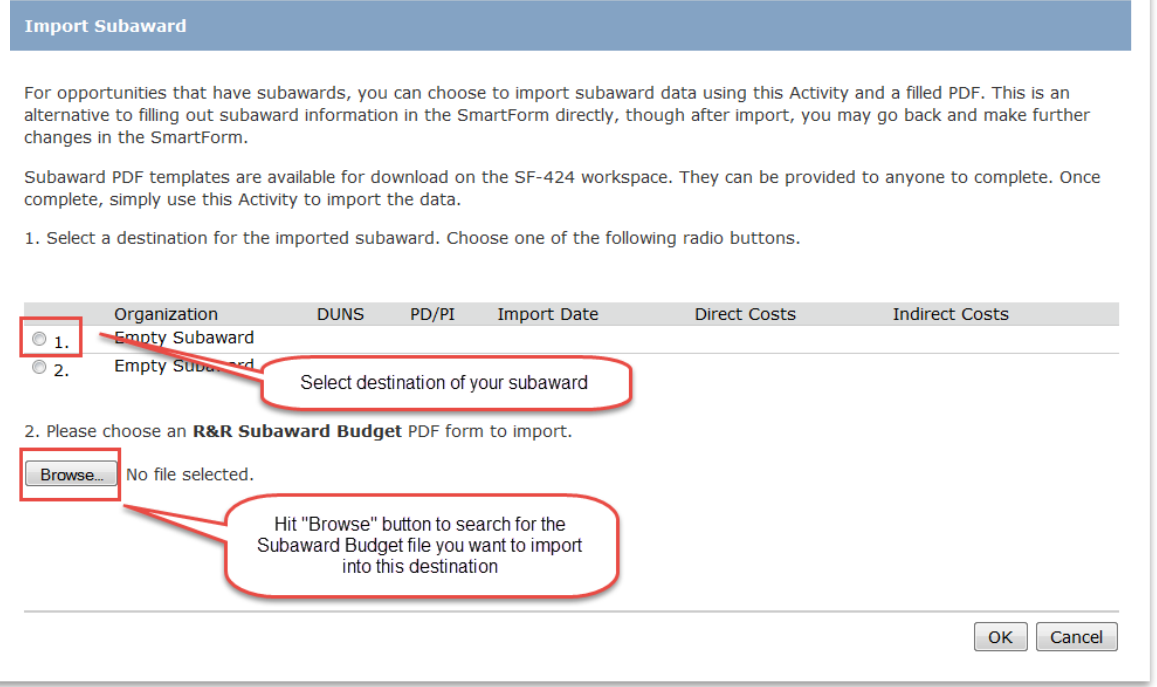

# **UFIRST** University of Florida<br>Integrated Research Support Tool

- 5. Locate the Subaward Budget file you want to Import, select it and then select "Open".
- 6. You will be taken back to the Import Subaward pop-up window.
- 7. Select "OK" to load the budget into the SF424 Application Package. You will be returned to the SF424 Workspace.
- 8. If you have more Subaward Budgets to import, execute the Import Subaward activity, select an "empty" destination and duplicate steps 3-8 for each one.

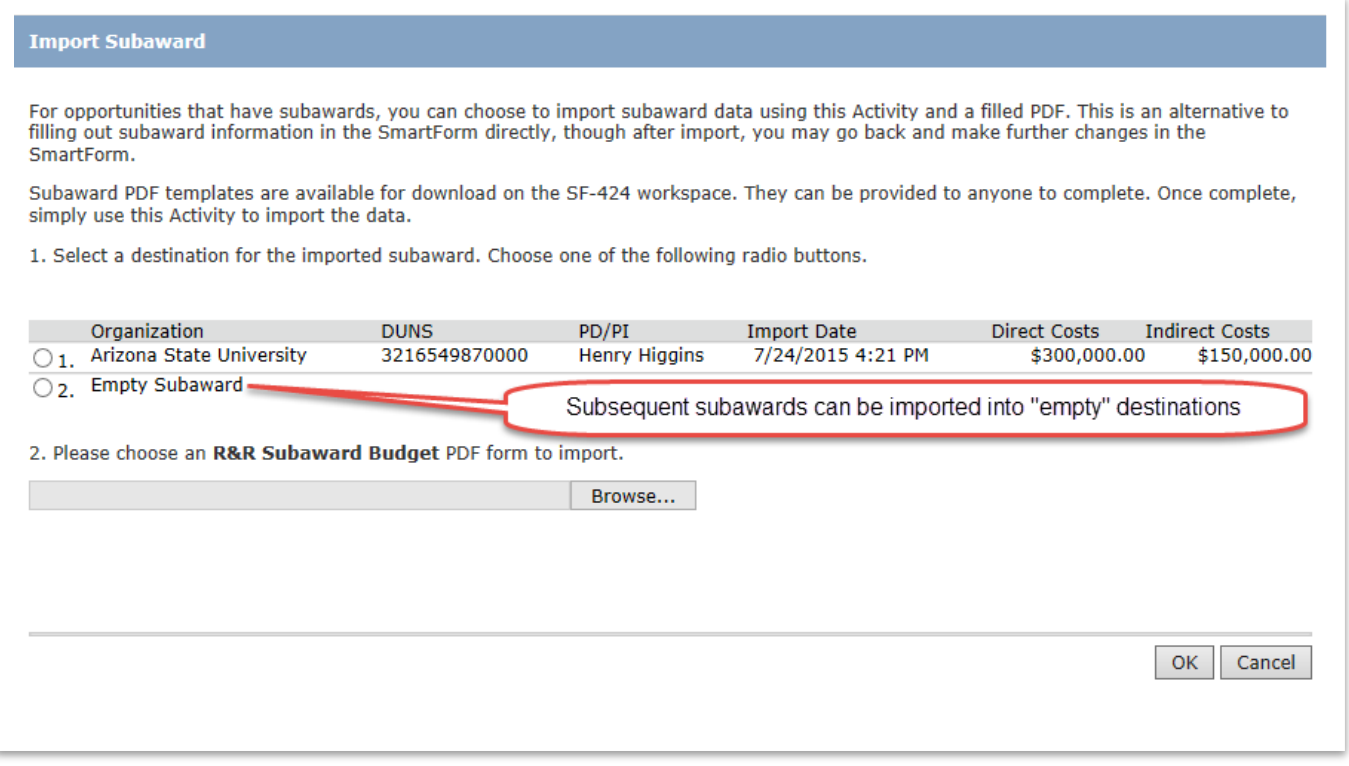

You have now completed the Import Subawards activity.

#### **Contact Information:**

Division of Sponsored Programs (DSP) University of Florida 219 Grinter Hall 352-392-3516 Website: [www.research.ufl.edu](http://www.research.ufl.edu/)